## LEARNING CENTRAL HOW-TO GUIDES

## HOW TO NAVIGATE LEARNING CENTRAL

This document describes how to navigate through Learning Central.

- I. HOW TO NAVIGATE THROUGH THE PAGES OF LEARNING CENTRAL
  - 1. There are three main pages in Learning Central. They are:
    - 1. Course Calendar
    - 2. My Courses
    - 3. Notifications

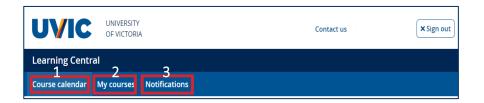

2. To navigate through these pages, hover your mouse on the desired page and click it. Please note that "Course Calendar" is the main landing page.

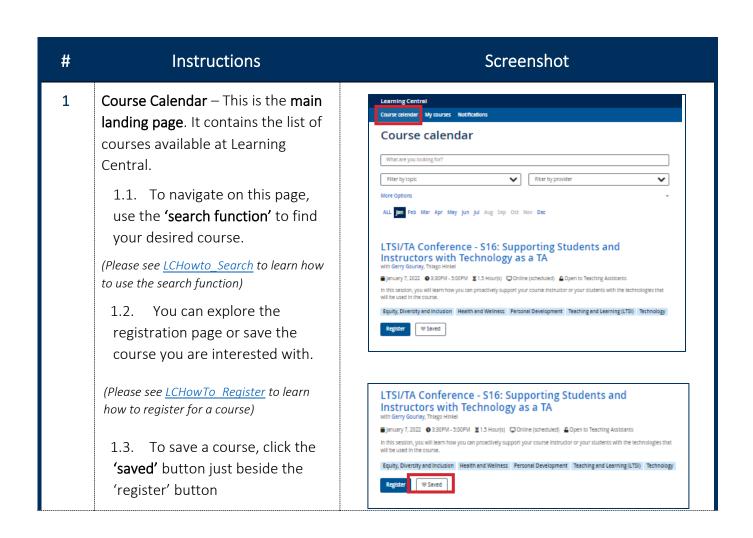

# LEARNING CENTRAL HOW-TO GUIDES

2 My Courses – This page shows the Course calendar My courses Notifications list of courses you have 'registered', **My Courses** 'saved' and 'completed' Registered Course 1 LTSI/ITACC - Effective Powerpoint: Tips for teaching with Nancy Ami To navigate on this page, just go to the list of courses that you want to Saved edit or change Course <sup>↑</sup> Taming your Email Inbox with Dave Young University Archives July 9, 2020 (Please see LCHowto ManageMyCourses to learn about how to edit and change your Completed courses) The completed course information displayed below is available for viewing by your current supervisor: Sarah Hood-hoods@uvic.ca Should this not be your current supervisor or should there be any errors in this learning history please contact odls1@uvic.ca Add training Download 3 Notifications – This page shows you Learning Central topics and allows you to receive an Course calendar My courses Notifications email notification related to your **Notifications** chosen topic. Notifications are sent Course notifications alert you by email when courses are scheduled which match your topic(s) of interest. Notification emails are generated automatically in a weekly summary format. via email. Course topics To navigate on this page, please see Topic below instruction Clear Communication Learning Series X Communication X Clear all

#### II. HOW TO SET COURSE NOTIFICATION

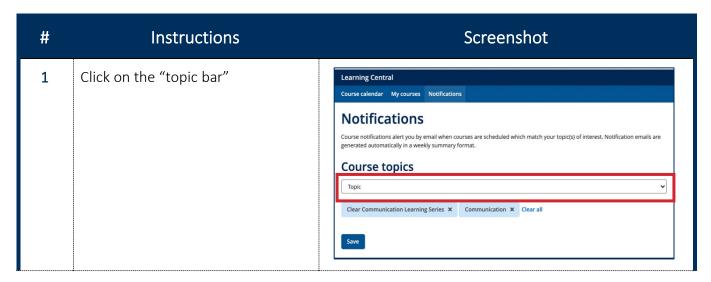

# **LEARNING CENTRAL HOW-TO GUIDES**

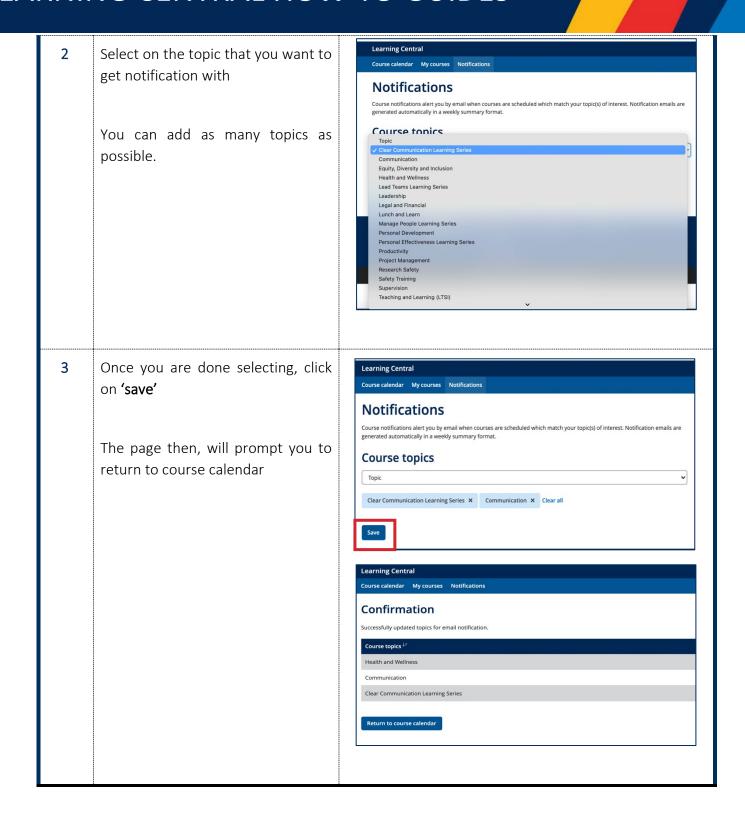